## Technical Information

# Power Switching & Monitoring

# Notice d'utilisation IoT PQBox

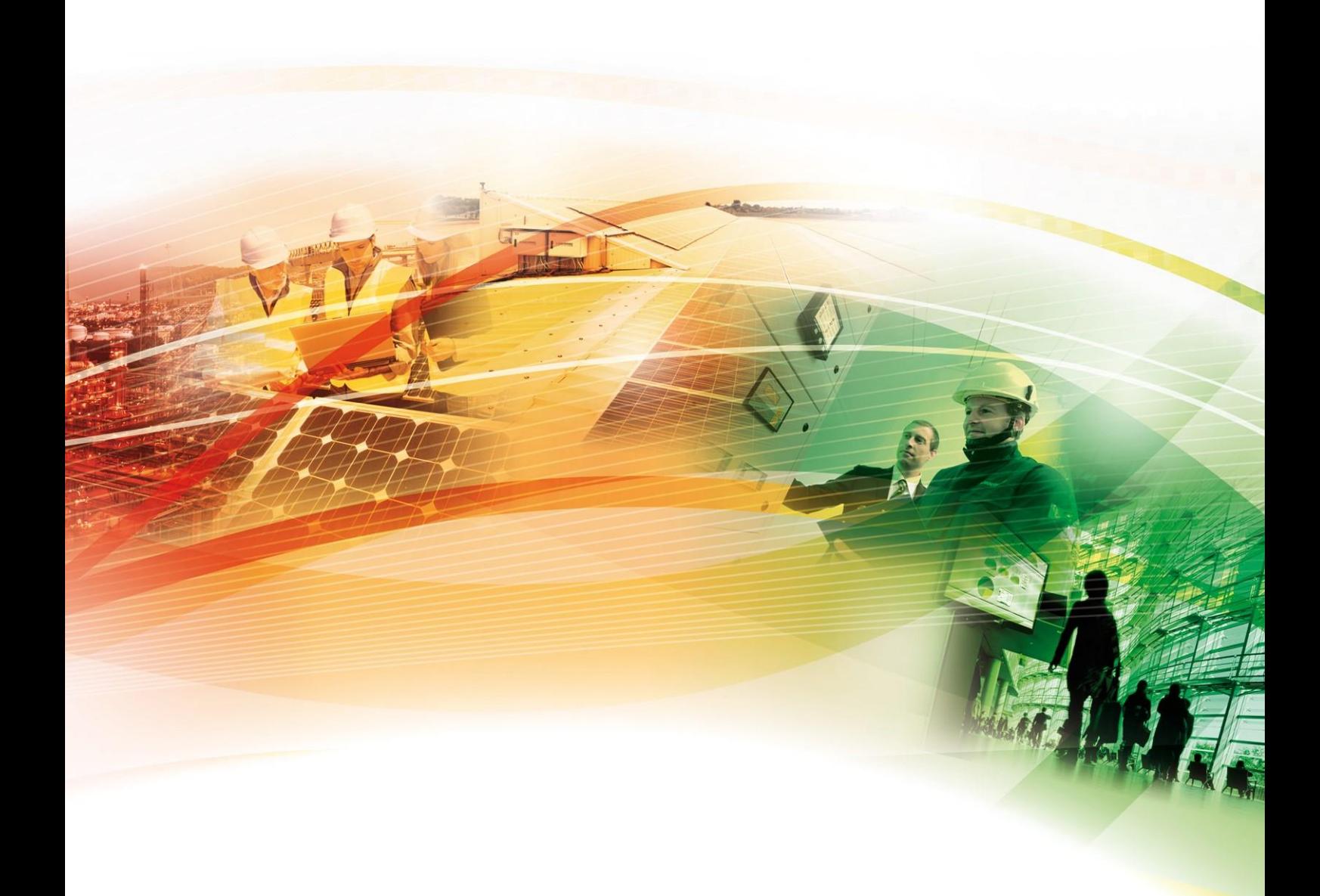

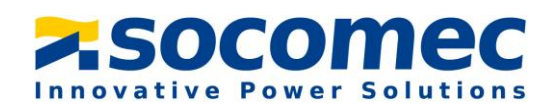

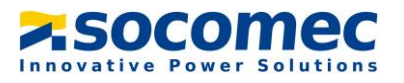

## **SOMMAIRE**

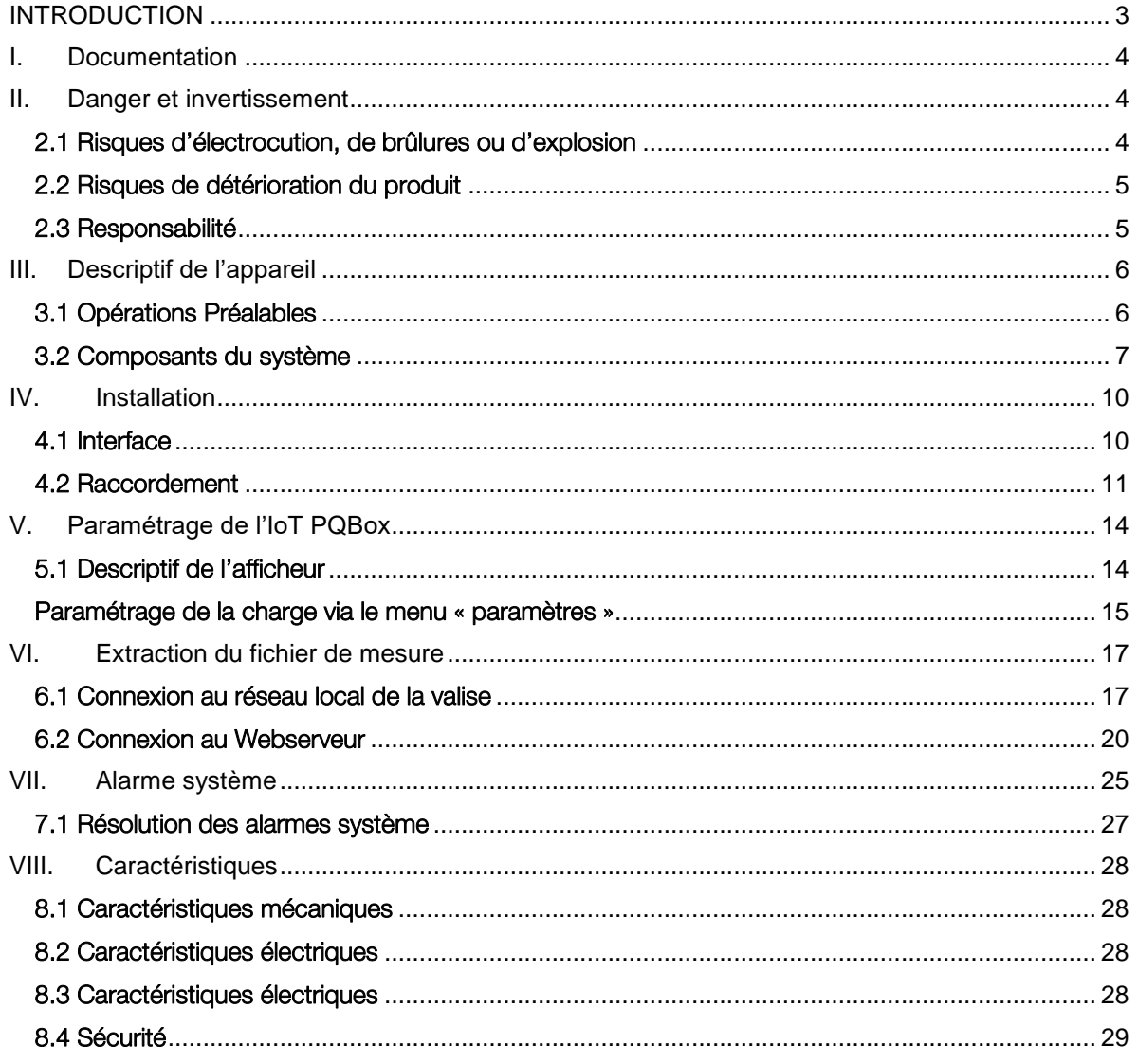

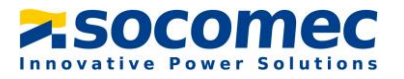

## <span id="page-2-0"></span>INTRODUCTION

#### Objectif de la IoT PQBox :

La IoT PQBox a pour Objectif la prise de mesure et l'historisation de grandeurs électriques sur les réseaux basse tension au niveau du TGBT de l'installation.

L'exploitation des mesures permettra de déterminer la batterie de compensation la plus adéquate et la plus durable pour le client

#### Périmètre d'utilisation

L'appareil est prévu pour être raccordé uniquement sur les réseaux BT. Ci-dessous un exemple de raccordement type :

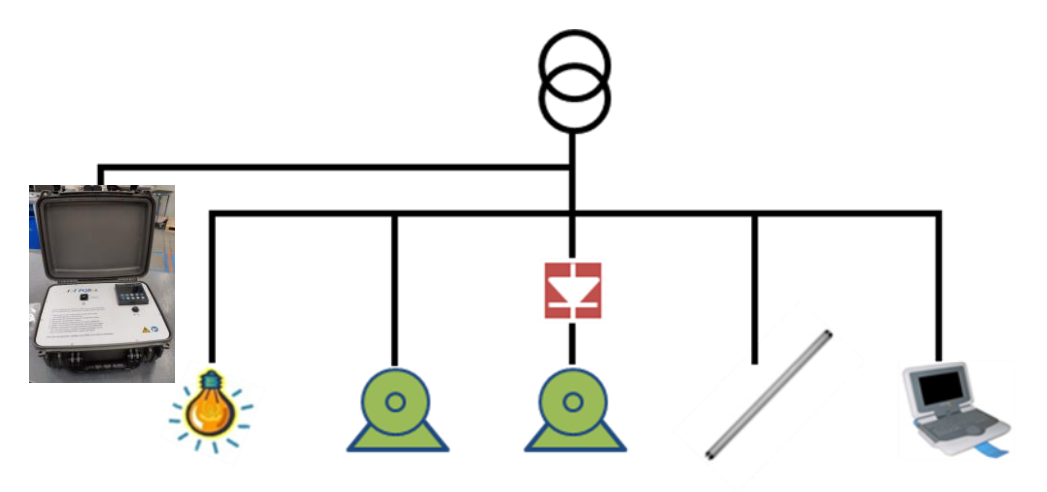

Nous rappelons que la mesure est exploitable uniquement dans le cas d'une absence ou d'une déconnexion d'un système de compensation d'énergie existante.

#### Règle de sécurité :

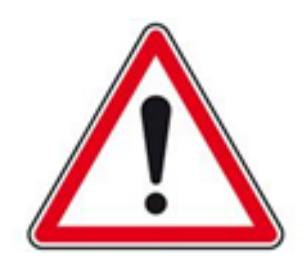

Le raccordement de la valise sur le réseau électrique doit être réalisé par du personnel formé et habilité. Le port des Equipements de Protection Individuelle (EPI) est obligatoire lors du raccordement de l'appareil.

Le produit est exclusivement conçu pour l'application prescrite dans les instructions

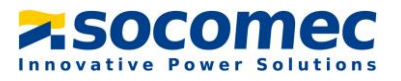

## <span id="page-3-0"></span>I. DOCUMENTATION

Toutes les documentations concernant le produit sont disponibles sur le site internet SOCOMEC à l'adresse suivante : [www.socomec.fr](http://www.socomec.fr/)

## <span id="page-3-1"></span>II. DANGER ET INVERTISSEMENT

Le montage, l'utilisation, l'entretien et la maintenance de ce produit ne peuvent être effectués que par des professionnels formés et qualifiés.

Le non-respect des indications de la présente notice ne saurait engager la responsabilité de SOCOMEC

#### <span id="page-3-2"></span>2.1 Risques d'électrocution, de brûlures ou d'explosion

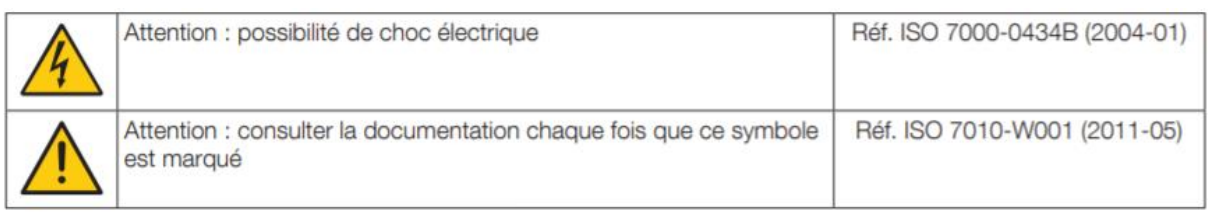

- Seul un personnel qualifié et dûment habilité est autorisé à intervenir sur le produit ou à l'installer / Le désinstaller
- Le personnel qualifié et habilité devra être équipé de ses EPI durant l'utilisation de la IoT PQBox
- Avant de procéder au montage, entretien, nettoyage, démontage, au branchement, ou à des opérations de maintenance, le produit et l'installation doivent être impérativement mis hors tension afin d'éviter tous risques de chocs ou d'arc électrique.
- Utiliser les câbles de raccordement des prises tension et courant fournit par Socomec
- Ne pas utiliser le produit en atmosphère explosive à proximité de gaz, de vapeurs explosifs, de zones poussiéreuses
- N'appliquez pas plus que la tension nominale indiquée sur le produit.
- N'utilisez pas le produit ou les câbles de raccordement s'ils semblent endommagés.
- Les consignes sont valables en association avec les instructions spécifiques du produit
- Conception du produit uniquement pour la mesure sur un réseau électrique basse tension. Le produit n'est pas conçu pour effectuer des mesures sur un réseau électrique haute tension.

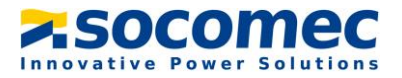

Le produit n'est pas voué à être réparé par l'utilisateur

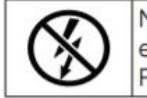

NE pas enserrer ou retirer de conducteurs NON ISOLES sous TENSION DANGEREUSE pouvant entraîner un choc électrique, une brûlure, ou un arc électrique. Réf. CEI 61010-2-032

#### Si ces précautions n'étaient pas respectées, cela pourrait entraîner des blessures graves ou la mort.

En cas de problème, contacter : SOCOMEC, 1 ure de Westhouse, 67235 BENFELD, France Tél. + 33 3 88 57 41 41 [Info.scp.isd@socomec.com](mailto:Info.scp.isd@socomec.com)

#### <span id="page-4-0"></span>2.2 Risques de détérioration du produit

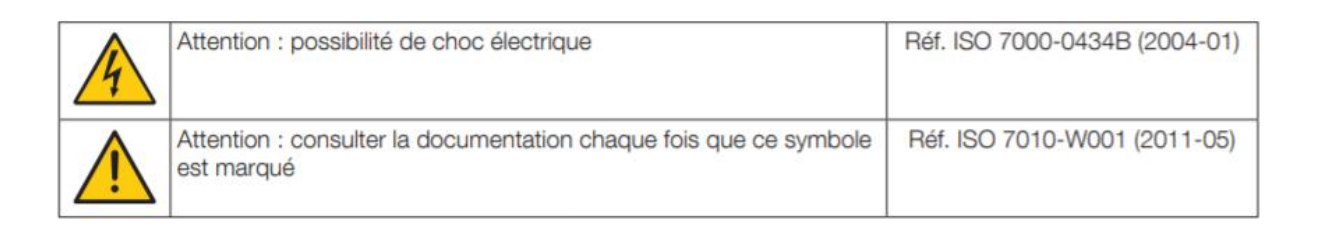

Afin d'assurer le bon fonctionnement du produit, veillez à respecter :

- La bonne installation du produit
- Une tension maximale aux bornes des entrées mesure de tension de 520 Vac phase/phase ou 300 Vac phase/neutre
- Une tension maximale aux bornes des entrées de l'alimentation auxiliaire de 230 Vac
- La fréquence du réseau indiquée sur le produit : 50 ou 60 Hz
- Matériel permettant de mesurer sur des réseaux en catégorie de surtension (CATIII)
- L'association aux tores de courant en respectant les courants maximums préconisés

Si ces précautions n'étaient pas respectées, cela pourrait endommager le produit.

#### <span id="page-4-1"></span>2.3 Responsabilité

- Le montage, le raccordement et l'utilisation doivent être effectués selon les normes d'installation en vigueur
- L'installation du produit doit être conforme aux règles données dans cette notice

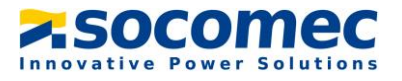

- Le non-respect des règles d'installation de ce produit peut compromettre la protection intrinsèque du produit
- Le produit doit être utilisé sur une installation elle-même conforme aux normes en vigueur
- Tout cordon devant être remplacé, ne peut l'être que par un cordon aux caractéristiques assignées appropriées
- Malgré le souci constant de qualité lors de l'élaboration de cette notice, une erreur ou omission est toujours possible et ne saurait engager la responsabilité de SOCOMEC
- Le dispositif de sectionnement pour le produit est le cordon d'alimentation détachable

## <span id="page-5-0"></span>III. DESCRIPTIF DE L'APPAREIL

#### <span id="page-5-1"></span>3.1 Opérations Préalables

Pour la sécurité du personnel et du matériel, il est impératif de bien s'imprégner du contenu de cette notice avant toute mise en service.

Au moment de la réception de l'IoT PQBox, il est nécessaire de vérifier les points suivants :

- L'état général de la valise
- Le produit n'a pas eu de dommage pendant le transport
- La valise comprend bien toutes les pièces

#### Objectif de la IoT PQBox :

La IoT PQBox a pour Objectif la prise de mesure et l'historisation de grandeurs électriques sur les réseaux basse tension au niveau du TGBT de l'installation.

L'exploitation des mesures permettra de déterminer la batterie de compensation la plus adéquate et la plus durable pour le client

#### Périmètre d'utilisation

L'appareil est prévu pour être raccordé uniquement sur les réseaux BT. Ci-dessous un exemple de raccordement type :

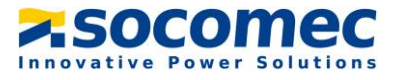

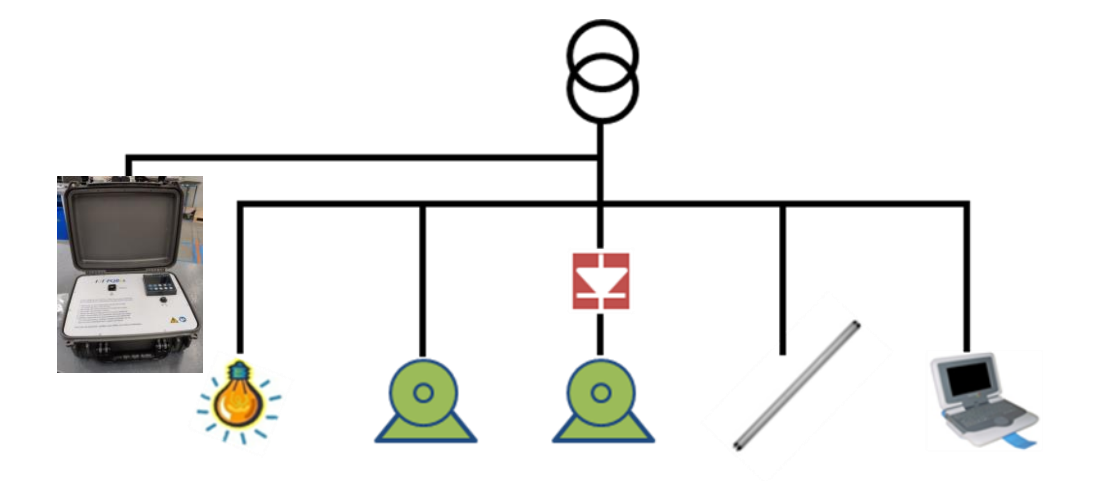

Nous rappelons que la mesure est exploitable uniquement dans le cas d'une absence ou d'une déconnexion d'un système de compensation d'énergie existante.

#### <span id="page-6-0"></span>3.2 Composants du système

Le matériel est intégré dans une sacoche de transport :

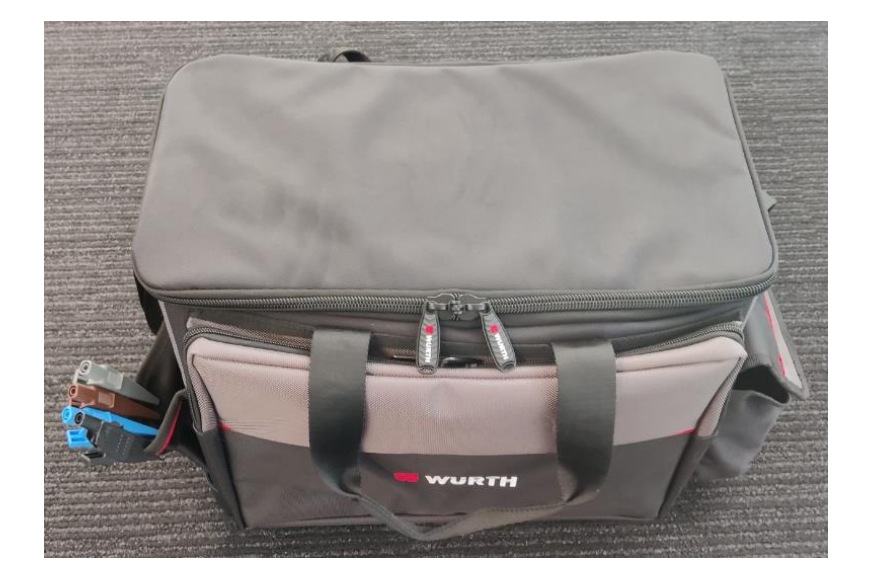

La sacoche est équipée de :

- 1 x loT PQBox sous forme d'une mallette de transport. Cette mallette est équipée d'une centrale de mesure Diris A40 ainsi que d'un datalogger H81 pour horodater les mesures.
- Prises tension :
	- 1 câble de raccordement marron marqué « L1 » pour mesurer la tension de la phase 1

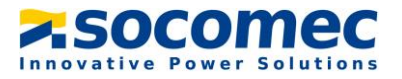

- 1 câble de raccordement noir marqué « L2 » pour mesurer la tension de la phase 2
- 1 câble de raccordement gris marqué « L3 » pour mesurer la tension de la phase 3
- ▶ 1 câble de raccordement bleu marqué « N » pour mesurer la tension du neutre
- > 4 pinces à mâchoires de couleur noir, brun, gris et bleu

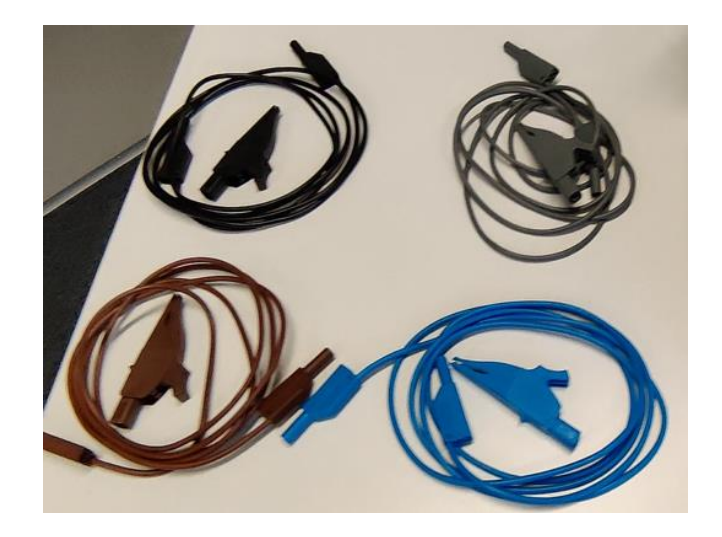

- 3 tores Flexibles Rogowski de longueur 1,5m pour la mesure du courant. Ces tores disposent du même code couleur que les prises tension à savoir :
	- $\triangleright$  Marron pour la phase L1
	- $\triangleright$  Noir pour la phase L2
	- $\triangleright$  Gris pour la phase L3

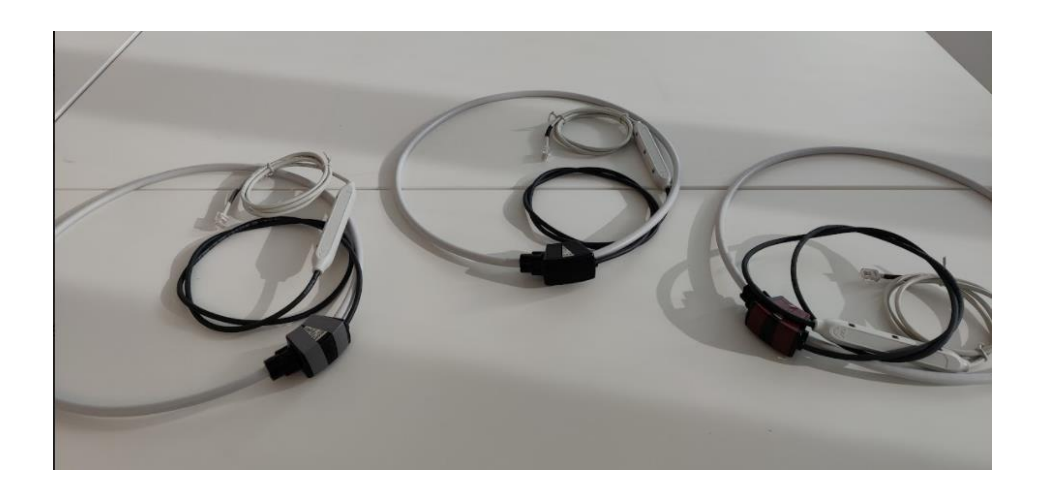

 3 câbles de raccordement RJ12 de longueur 10m pour augmenter la distance entre les prises courant et la IoT PQBox. Là aussi il y a le même code couleur que les prises tension :

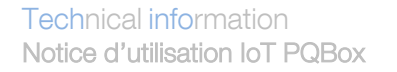

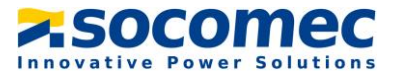

- > Marron pour la phase L1
- > Noir pour la phase L2
- ▶ Gris pour la phase L3

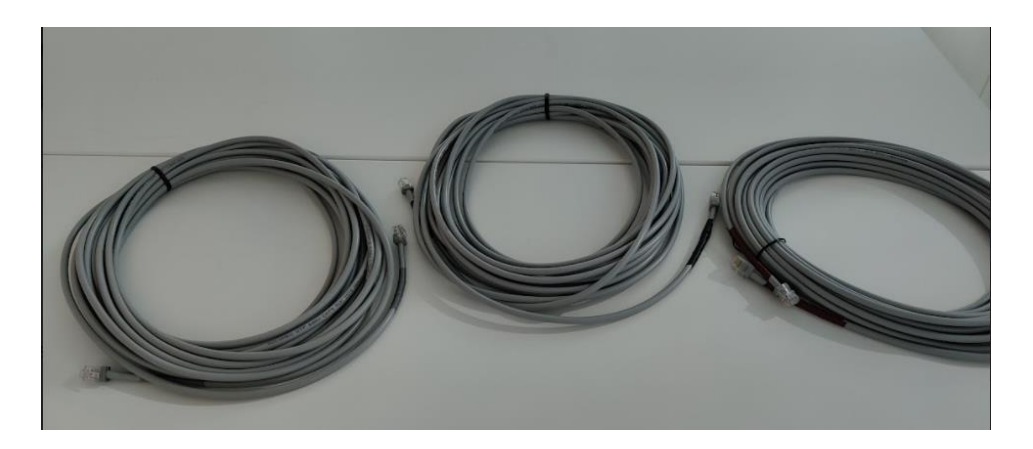

3 x prolongateurs RJ12 pour connecter les tores aux rallonges RJ12

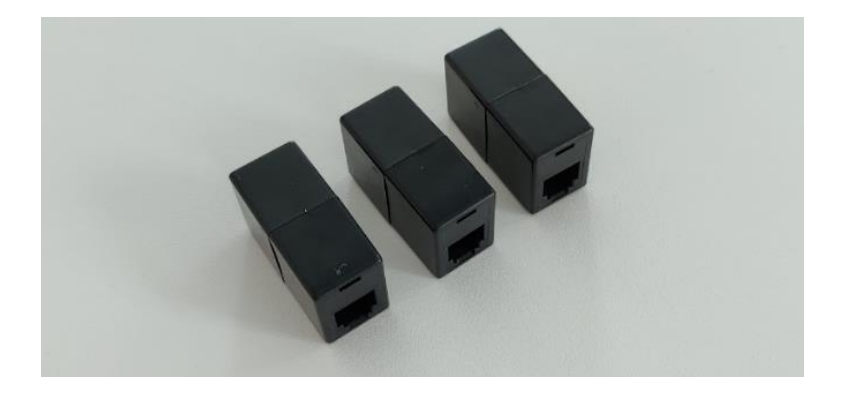

1 cordon d'alimentation 230V

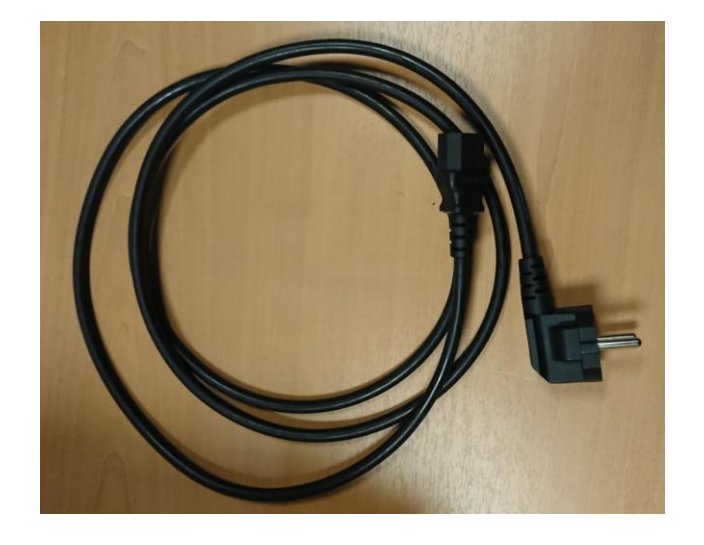

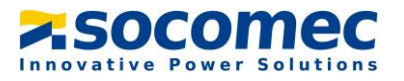

## <span id="page-9-0"></span>IV. INSTALLATION

#### <span id="page-9-1"></span>4.1 Interface

Face supérieur de l'appareil :

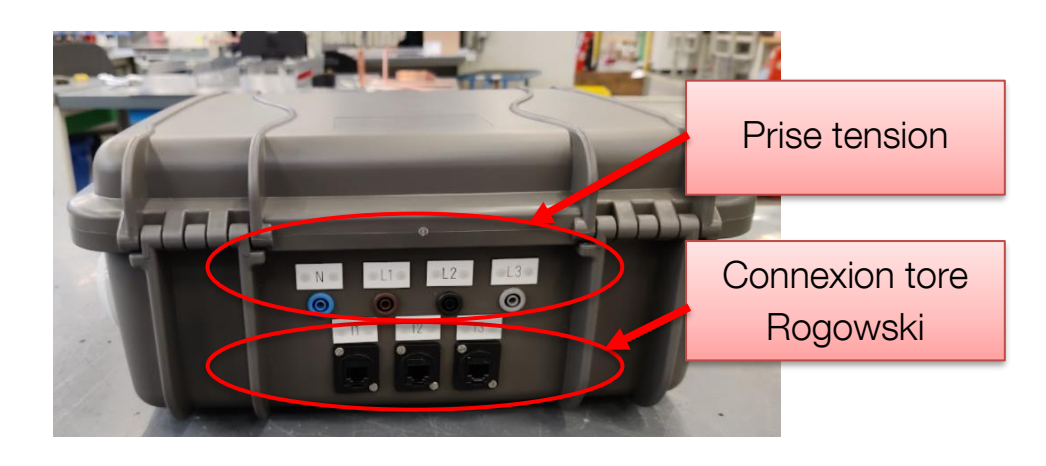

- En bleu, raccordement du neutre (N)
- En marron, raccordement de la phase 2 (L1)
- En noir, raccordement de la phase 3 (L2)
- En gris, raccordement de la phase 1 (L3)

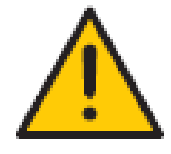

Tension maximale : 520 Vac phase/phase en CAT.III Utilisation des câbles type fiche banane fournit par Socomec

Face intérieur de l'appareil :

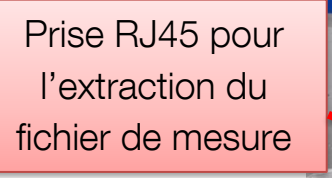

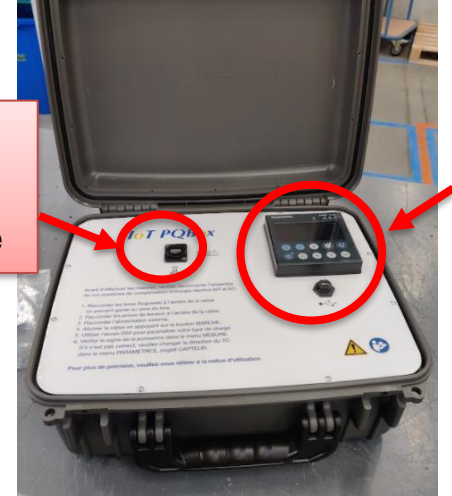

Centrale de mesure Diris A40

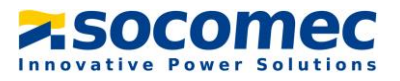

#### <span id="page-10-0"></span>4.2 Raccordement

Avant de procéder au montage, entretien, nettoyage, démontage, au branchement, ou à des opérations de maintenance, le produit et l'installation doivent être impérativement mis hors tension afin d'éviter tous risques de chocs ou d'arcs électrique

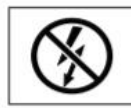

NE pas enserrer ou retirer de conducteurs NON ISOLES sous TENSION DANGEREUSE pouvant entraîner un choc électrique, une brûlure, ou un arc électrique. Réf. CEI 61010-2-032

#### Etape 1 : Raccorder les tores Rogowskis

Placez les tores Rogowski autour des conducteurs en respectant le repérage des phases et du neutre. Veuillez à ce que le tore soit placé du bon sens, une flèche est placée sur le tore et indique le sens de circulation du courant.

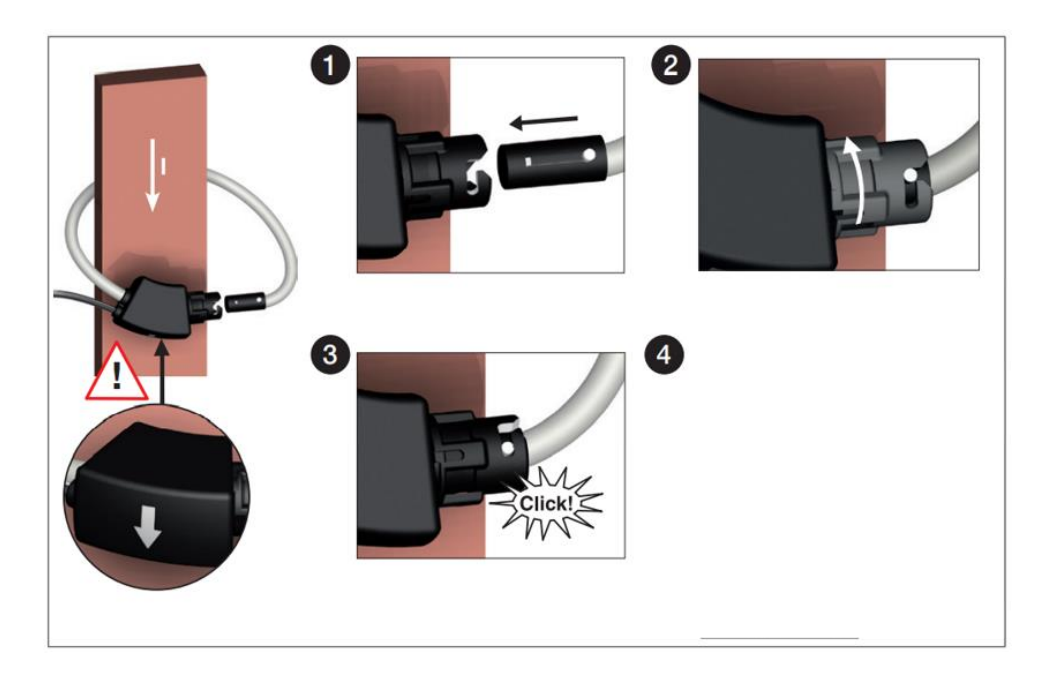

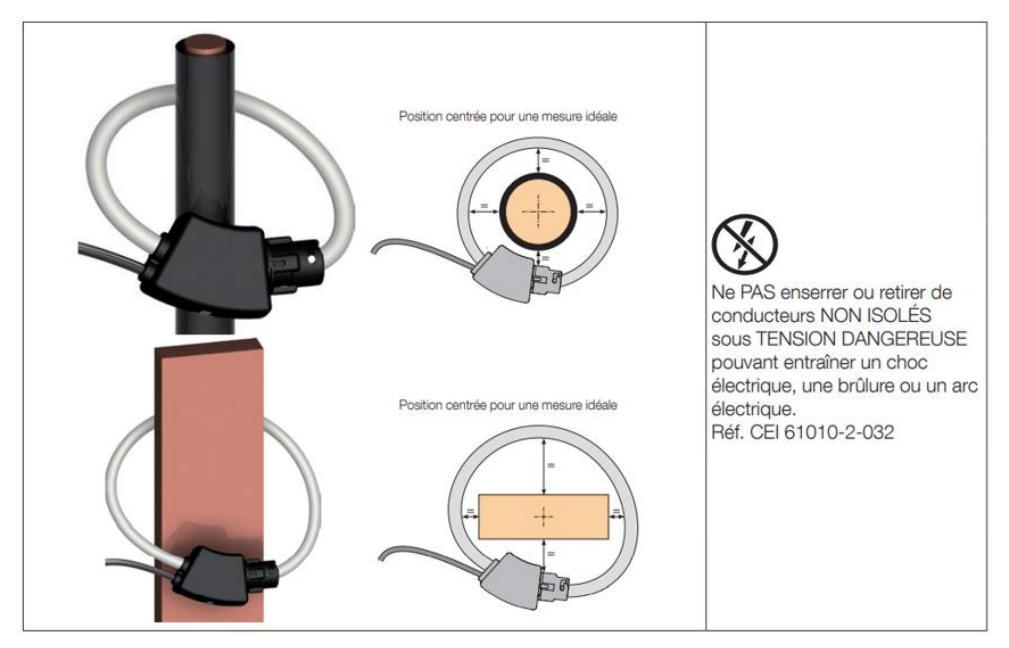

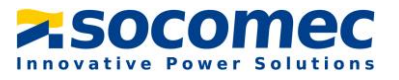

Raccordez ensuite les tores sur les entrées de la IoT PQBox en respectant le marquage. L'appareil va automatiquement reconnaître le type de tores raccordés.

Etape 2 : Raccorder les prises de tension Tension d'entrée maximales :

- 300 Vac phase/neutre
- 520 Vac phase/phase

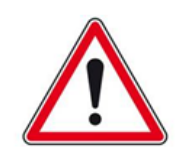

Les prises tensions sont protégées par des Fusibles gG 0,5 A 10 x 38

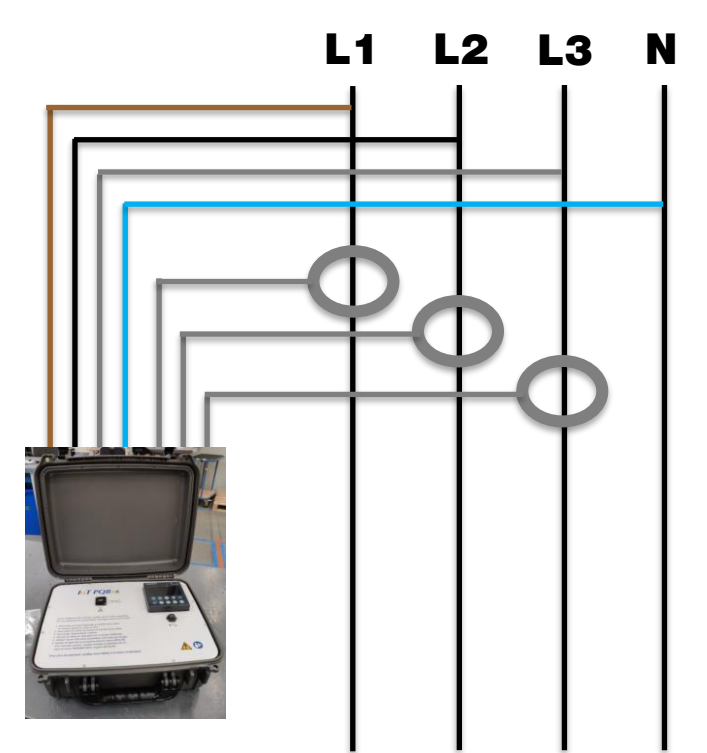

 $\triangleright$  Type de réseau 4 fils : 3 phases + neutre

Remarque : Pour un affichage positif de la puissance active, s'assurer que les flèches des capteurs de courant sont orientées vers le consommateur ou de la source vers le récepteur

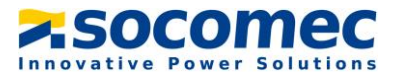

 $\triangleright$  Type de réseau 3 fils : 3 phases + neutre

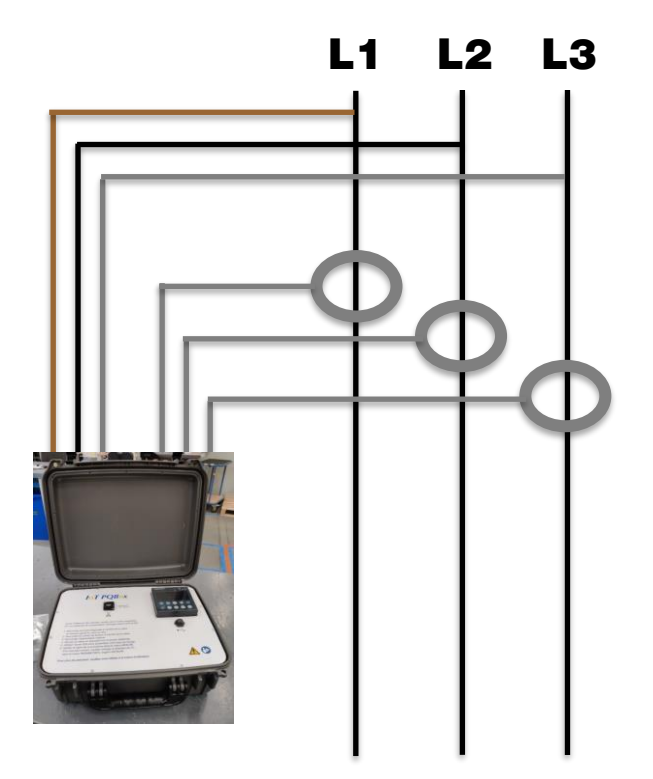

Remarque : Pour un affichage positif de la puissance active, s'assurer que les flèches des capteurs de courant sont orientées vers le consommateur ou de la source vers le récepteur

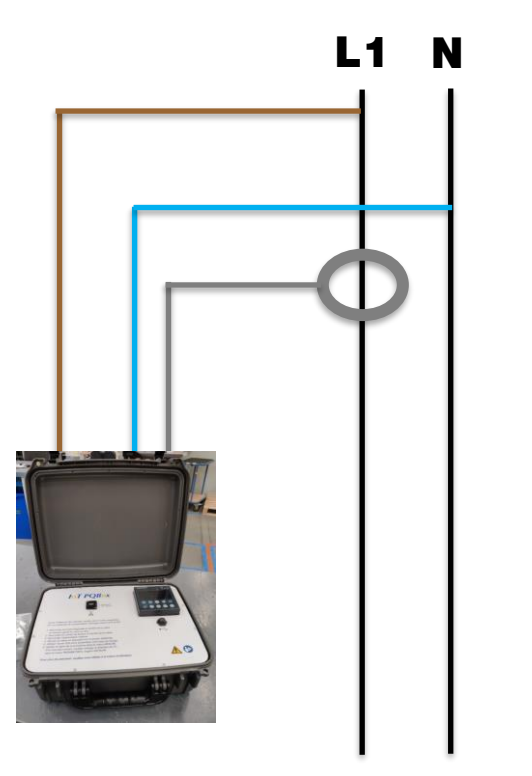

> Type de réseau 1 fils : Monophasée

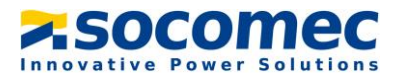

Remarque : Pour un affichage positif de la puissance active, s'assurer que les flèches des capteurs de courant sont orientées vers le consommateur ou de la source vers le récepteur

Etape 3 : Raccorder l'alimentation externe

Brancher l'alimentation externe sur un prise 230Vac et brancher le connecteur. Appuyer ensuite sur l'interrupteur pour allumer l'appareil. La protection contre les surcharges et les court-circuit est assuré par 1 fusibles gG 2 A 5 x 20.

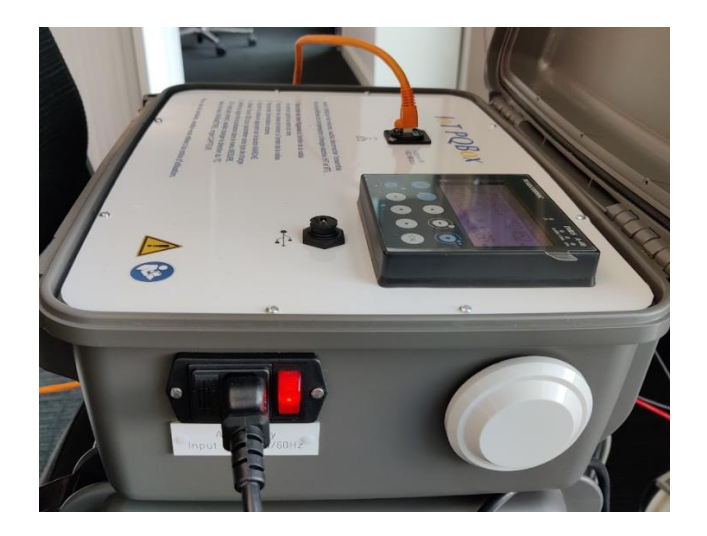

## <span id="page-13-0"></span>V. PARAMETRAGE DE L'IOT PQBOX

#### <span id="page-13-1"></span>5.1 Descriptif de l'afficheur

L'afficheur est composé d'un écran et de 10 touches :

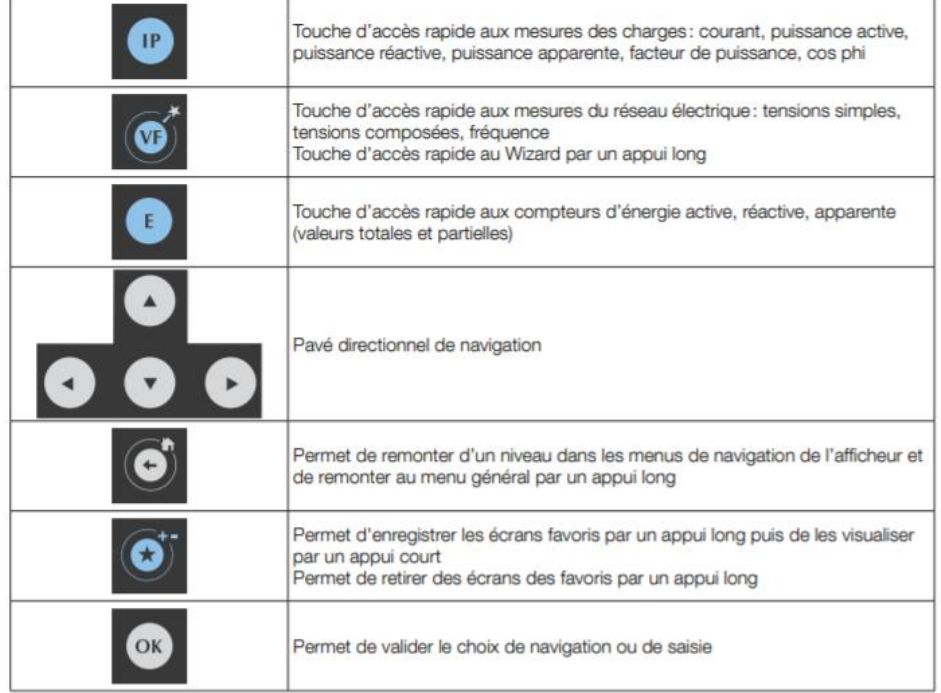

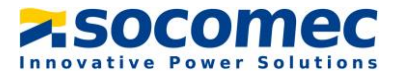

Pour accéder à la navigation, appuyer sur « OK » afin de visualiser les différents menus disponibles :

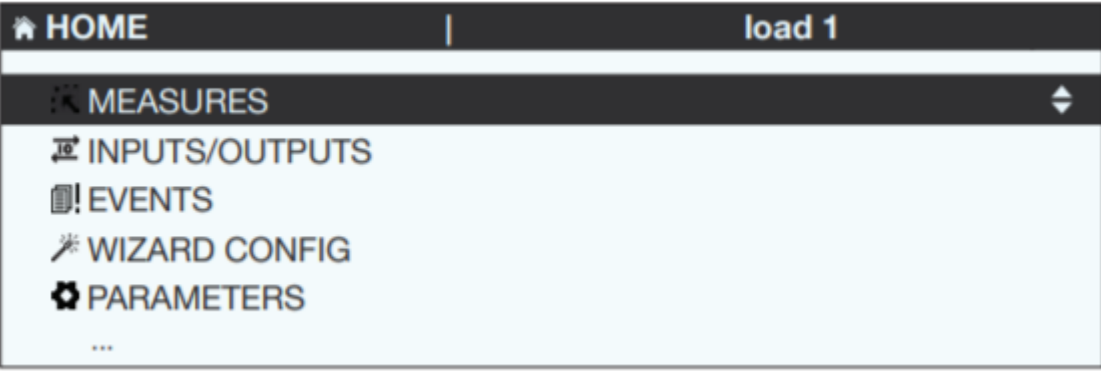

- Le menu « measures » permet de voir en temps réel les valeurs des courants, tensions, puissances et facteur de puissance.
- Les menus « Inputs/outputs » ainsi qu' « Events » ne nous concerne pas
- Le menu « Wizard » permet de réaliser une configuration assistée de la charge
- Le menu « Parameters » permet de configurer la charge (Réseau, courant nominal, etc…)

#### <span id="page-14-0"></span>Paramétrage de la charge via le menu « paramètres »

Etape 1 : Aller dans le menu « Paramètres ». Le code à rentrer est 100

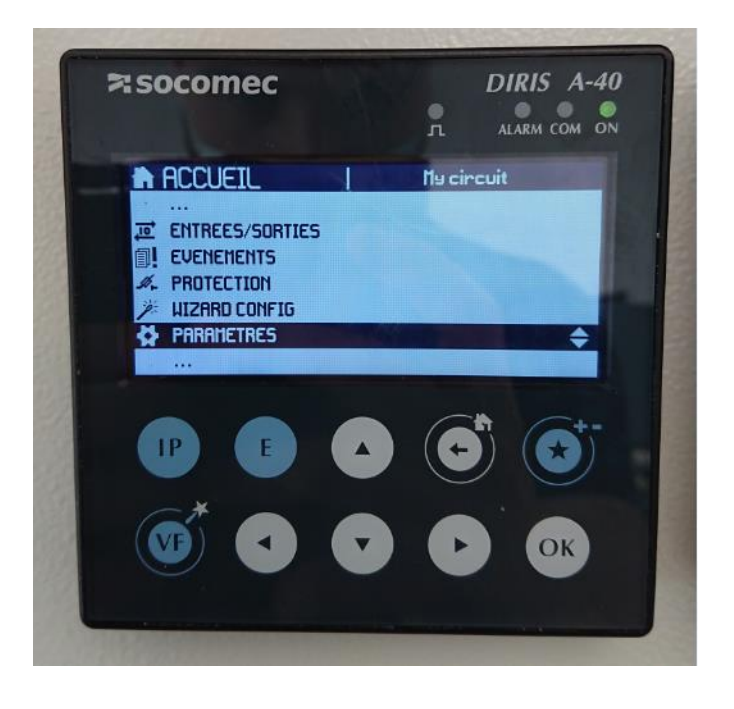

Etape 2 : Une fois dans le menu « paramètres », cliquer sur « charge »

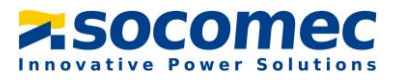

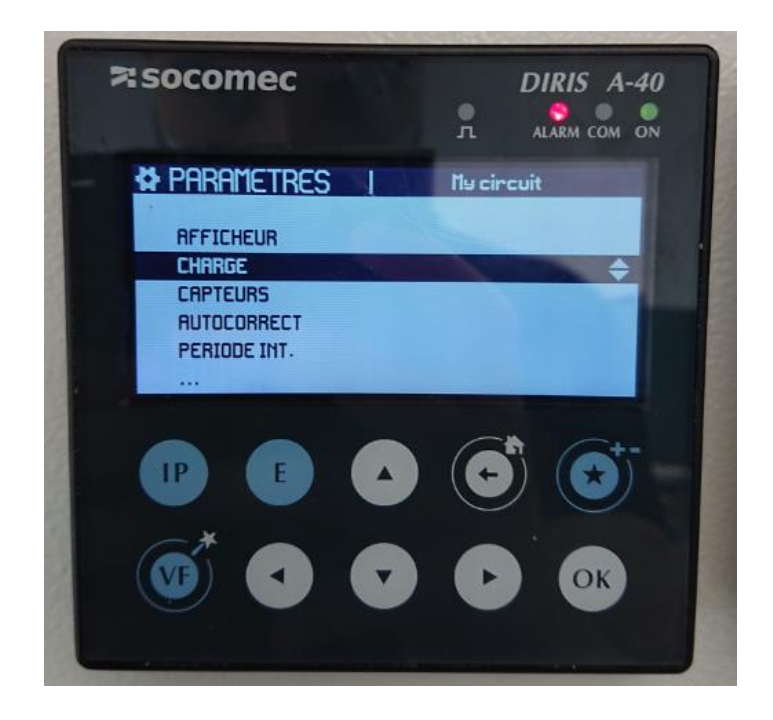

Etape 3 : Ne pas changer le nom de la charge, choisir le type de réseau (3P + N – 3TC, ou 1P – 1TC). Renseigner la tension et le courant nominal puis cliquer sur « valider ».

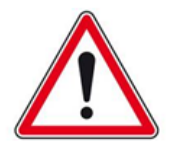

Remarque : même si vous n'avez pas connecté le neutre, laisser 3P + N afin de collecter les puissances par phases.

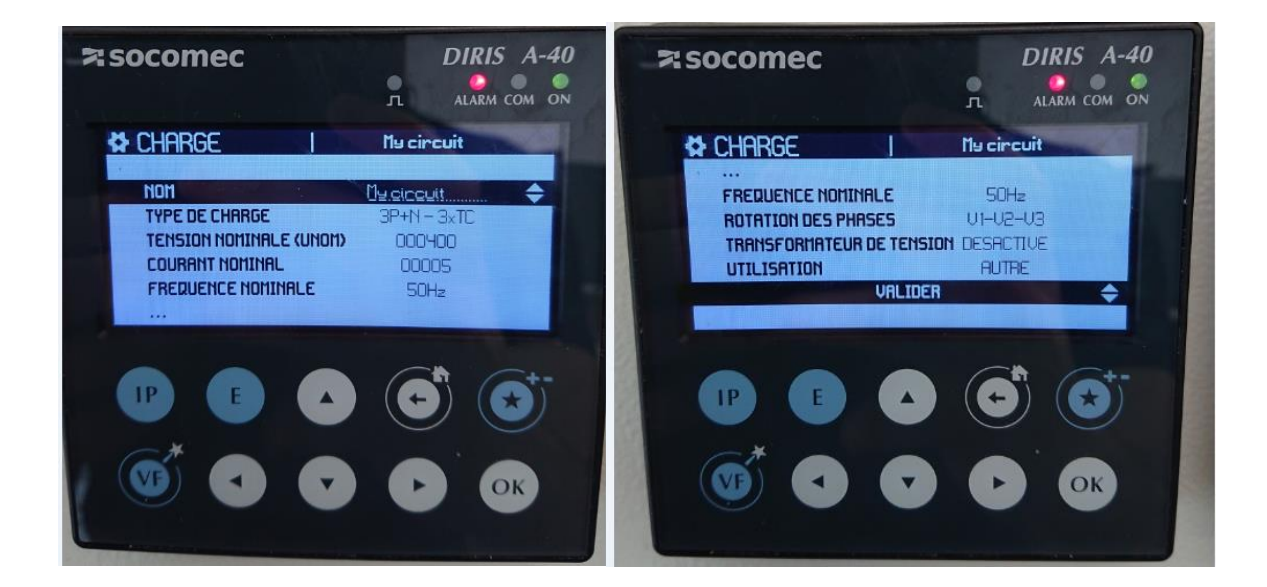

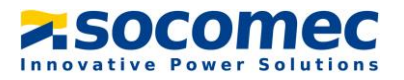

Etape 4 : Retourner dans le menu Home puis aller dans le menu « Mesures » et vérifier le signe des puissances et des facteurs de puissances. Si le signe n'est pas bon, retourner dans le menu « paramètres » et cliquer sur « capteur ». A partir de là, changer la direction des capteurs de courant afin que les puissances apparaissant avec le bon signe.

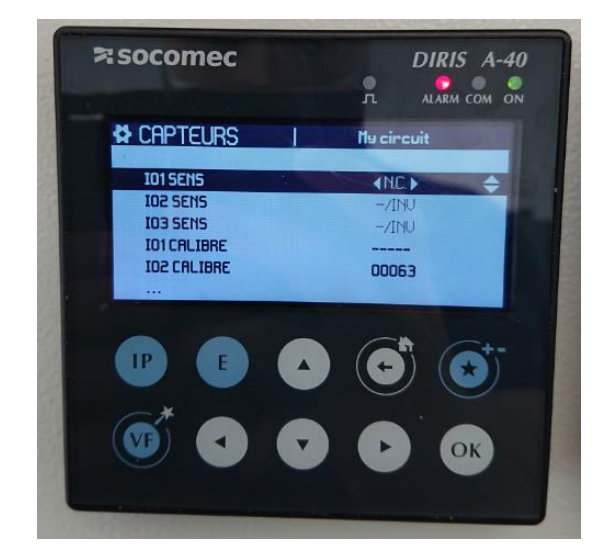

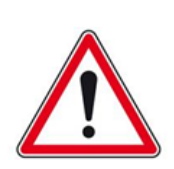

Remarque : Veillez à bien avoir configuré les charges et vérifiez toujours que vous avez des valeurs à l'écran car si la charge est mal configurée aucune valeur ne sera disponible lors de l'extraction des données. De même il est impératif de ne pas changer les paramètres de communication. Il sera donc impossible de déterminer la batterie de compensation

## <span id="page-16-0"></span>VI. EXTRACTION DU FICHIER DE MESURE

#### <span id="page-16-1"></span>6.1 Connexion au réseau local de la valise

Pour extraire le fichier de mesure sous format .csv il faut se connecter sur le datalogger H81 via la prise RJ45 disponible en façade de la valise comme ceci :

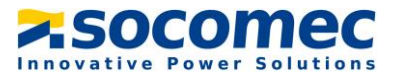

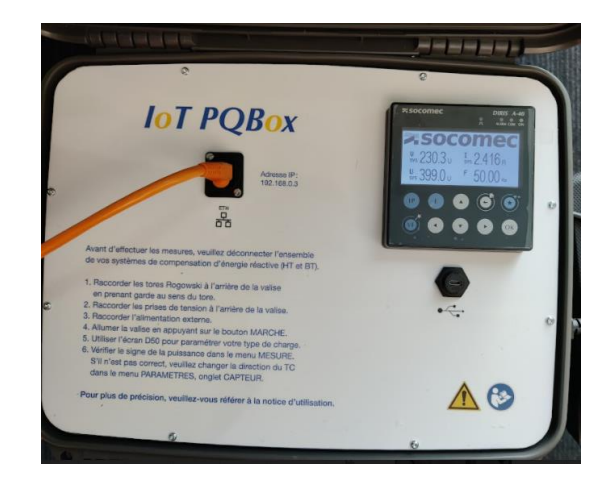

Une fois le câble connecté, il faut modifier l'adresse IP de votre PC afin d'avoir accès au réseau local de la valise. Pour ce faire, il faut utiliser le logiciel SNAC et suivre les étapes suivantes :

Etape 1 : Démarrer SNAC et choisir la carte Ethernet de votre PC comme ci-dessous

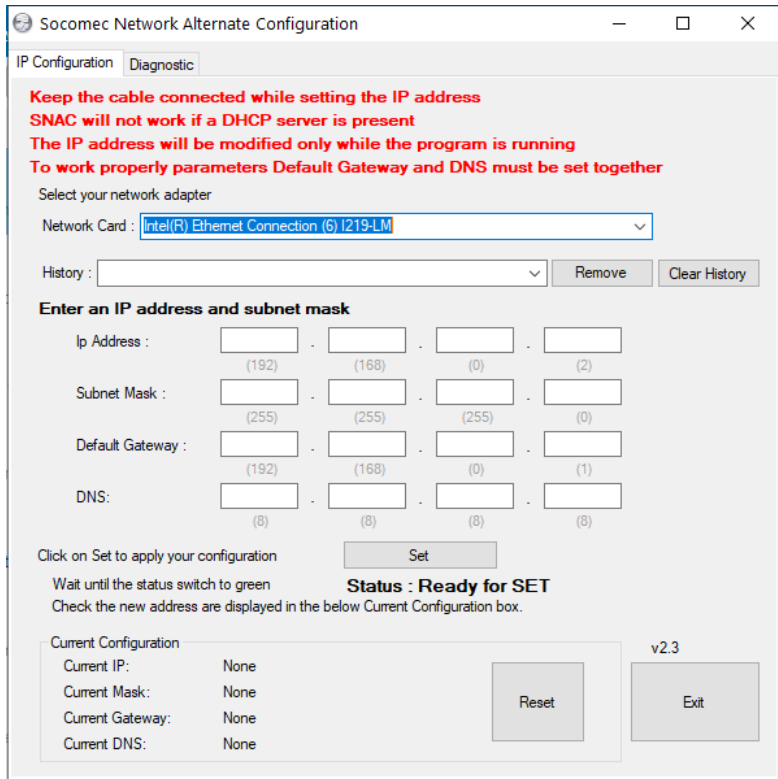

Etape 2 : Rentrer l'adresse IP (192.168.0.2), le masque de sous-réseau (255.255.255.0) et la passerelle (192.168.0.1) comme ci-dessous

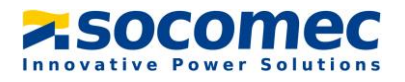

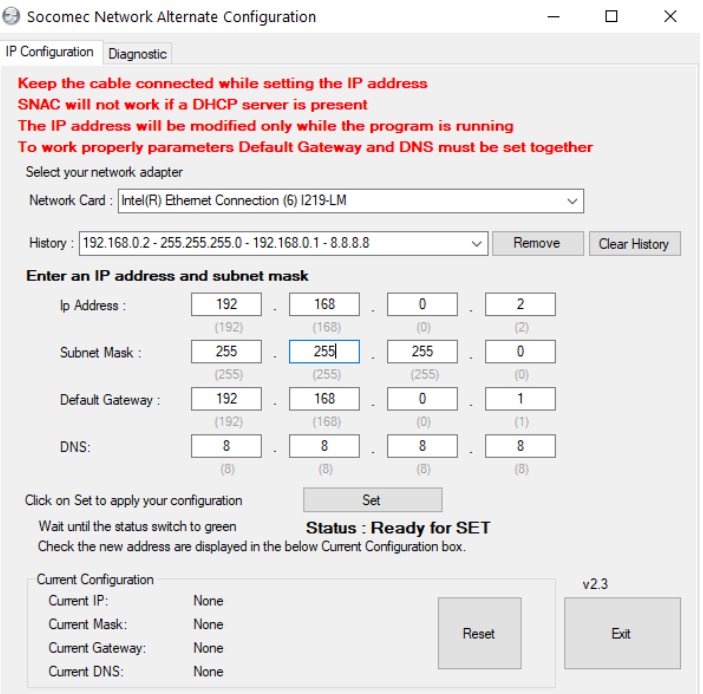

Etape 3 : Cliquer ensuite sur « SET ». Un message indiquant que l'adresse IP a été correctement modifié apparaît. Cliquer sur « OK »

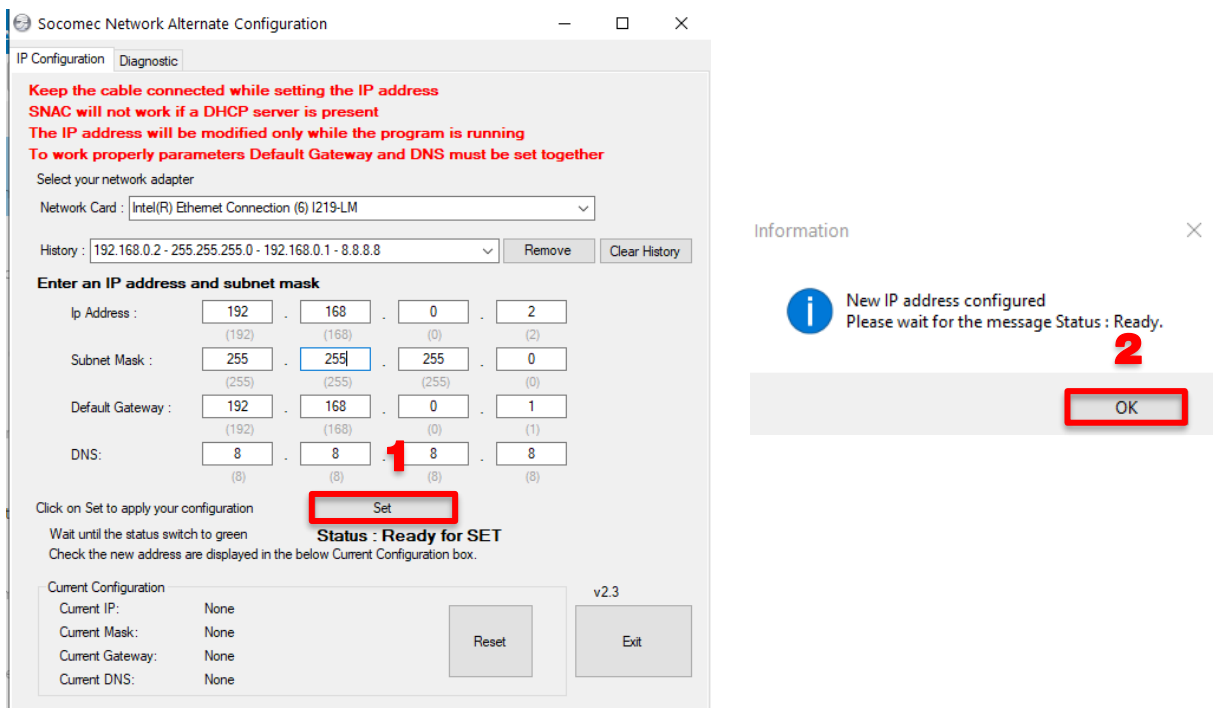

Au bout de quelques secondes le statut passe en « READY » et l'adresse IP de la carte Ethernet est modifiée

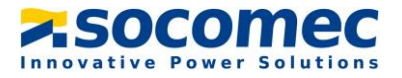

Attention : Ne surtout pas fermer ou réduire la fenêtre de SNAC sinon l'adresse IP modifié ne sera plus valable.

#### <span id="page-19-0"></span>6.2 Connexion au Webserveur

Une fois l'adresse IP de votre PC modifiée, il faut se connecter au webserveur de la valise. Les étapes ci-dessous expliquent comment se connecter au webserveur.

Etape 1 : Ouvrez le navigateur et taper l'adresse IP suivante : 192.168.0.3. Au bout de quelques secondes la page suivante va s'ouvrir.

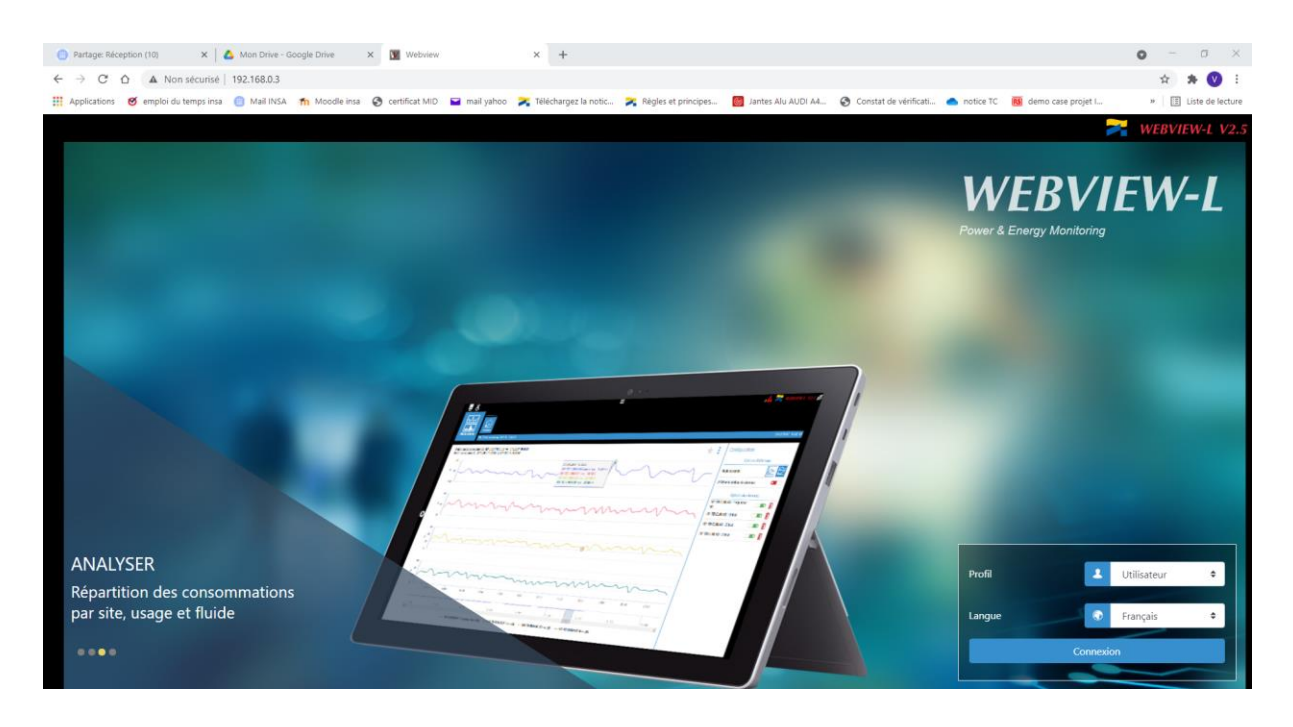

Etape 2 : Se connecter en mode Admin. Le mot de passe est Socomec67++

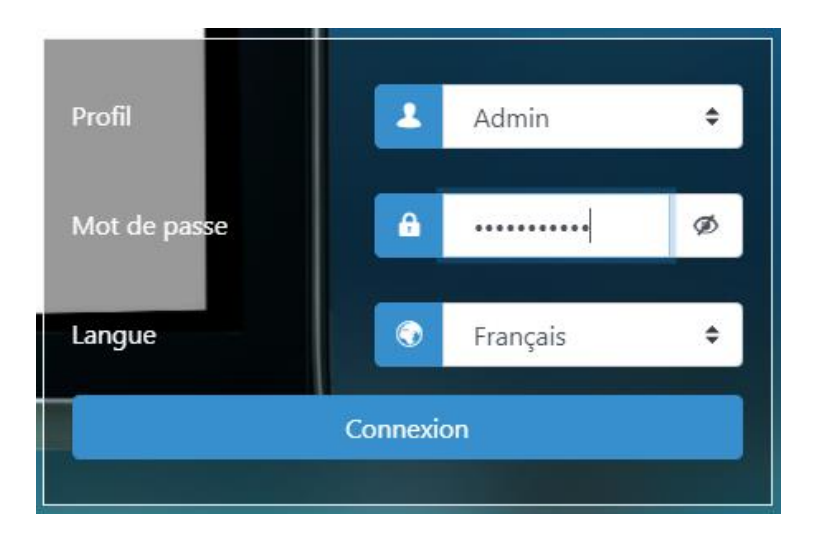

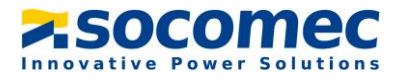

#### Etape 3 : Aller dans l'onglet paramètres et cliquer « Base de données »

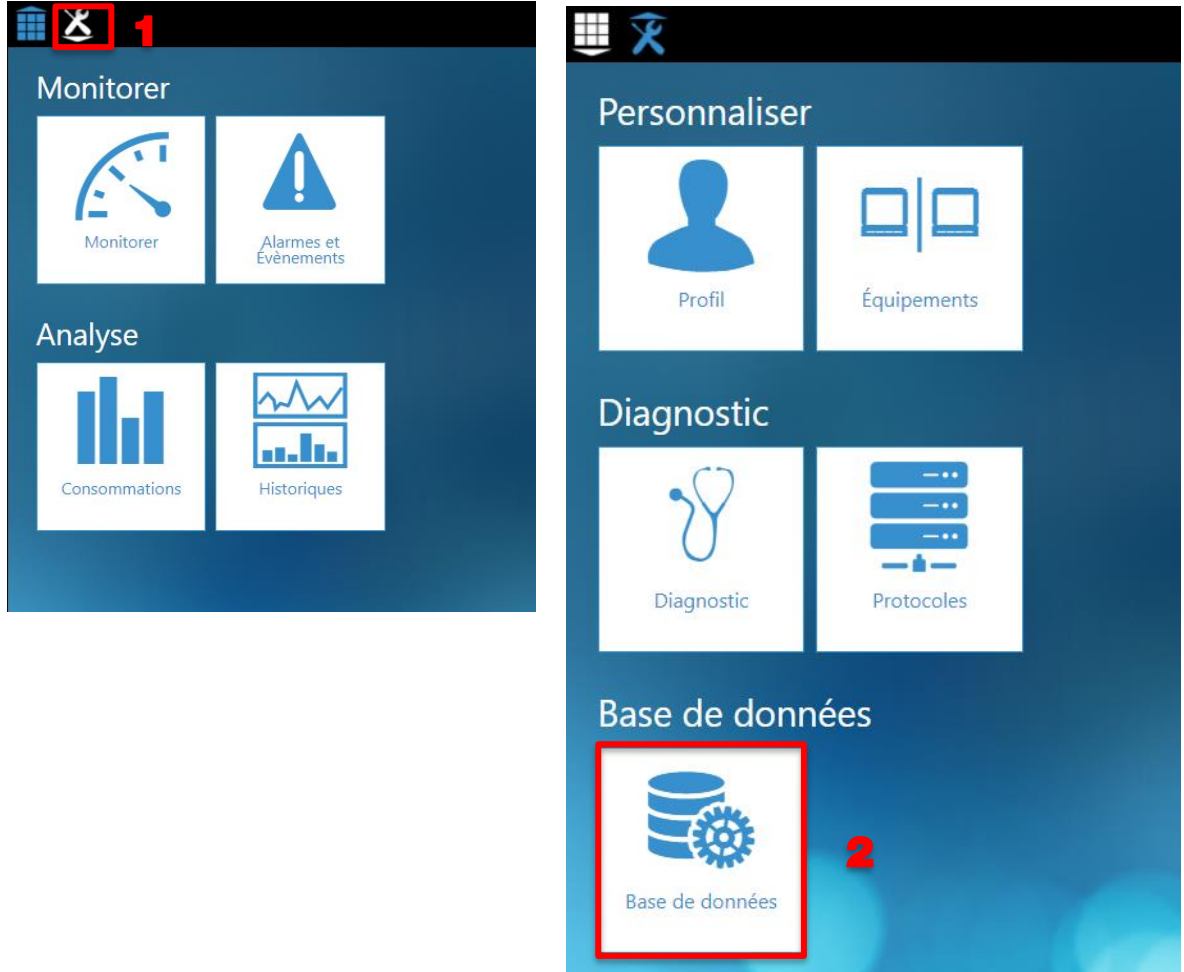

Etape 5 : Choisir la période temporelle durant laquelle la campagne de mesure a été réalisée

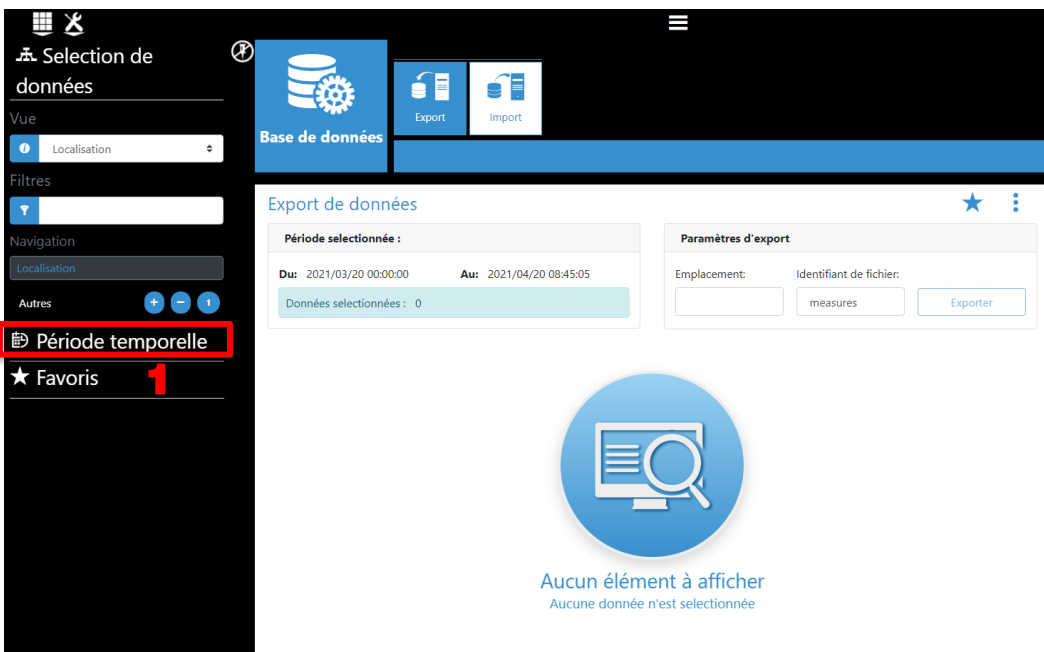

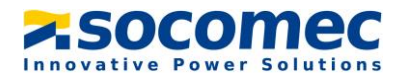

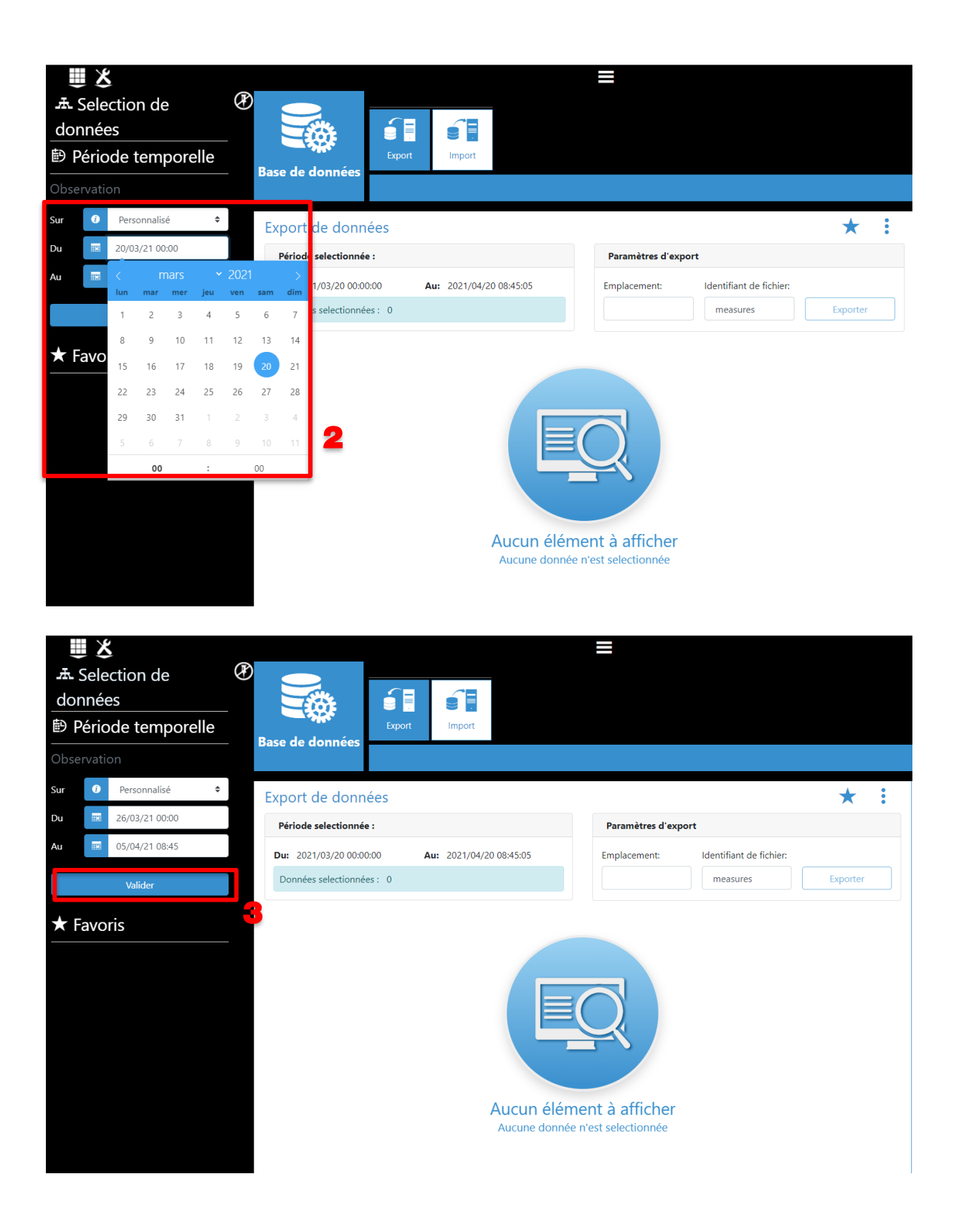

Etape 6 : Cliquer sur « Sélection de données », choisir le nom de la charge du A40 puis cocher les données à exporter. Dans un soucis d'organisation du fichier csv veuillez a d'abord cocher la tension système Usys puis les courants, les puissances, les tangentes phi et enfin les harmoniques et ThdU/I

![](_page_22_Picture_1.jpeg)

![](_page_22_Picture_2.jpeg)

![](_page_23_Picture_1.jpeg)

![](_page_23_Picture_50.jpeg)

Etape 7 : Cliquer sur « Exporter » pour lancer le téléchargement du fichier .csv. Une fois la tâche d'export terminée, cliquer sur « Téléchargement » afin de télécharger le fichier sur votre PC

![](_page_23_Picture_51.jpeg)

![](_page_24_Picture_1.jpeg)

![](_page_24_Picture_76.jpeg)

Le fichier .csv est maintenant disponible dans votre dossier « téléchargement » de votre PC. Il faut ensuite l'envoyer à l'équipe STS pour analyse et détermination de la batterie de compensation.

## <span id="page-24-0"></span>VII. ALARME SYSTÈME

Dans cette partie nous allons voir la procédure à effectuer lorsqu'une alarme système apparaît sur le Diris A40. Il est nécessaire de préciser qu'une alarme système n'empêche pas le produit de mesurer et d'horodater les données.

Lorsqu'une alarme système est détecté par le produit, la LED alarme de met à clignoter

![](_page_24_Picture_7.jpeg)

![](_page_25_Picture_1.jpeg)

L'origine de cette alarme peut être :

- Un problème de sens de rotation des phases
- Une mauvaise association Tension/Courant
- Une déconnexion d'un des ou de plusieurs tores de courant
- Une mauvaise détection du calibre d'un ou plusieurs tores de courant

Pour connaître l'origine de l'alarme il faut aller dans le menu « EVENEMENTS » disponible dans la première page, puis dans « EN COURS » et enfin sur « ALARME SYSTEME »

![](_page_25_Picture_8.jpeg)

![](_page_25_Picture_9.jpeg)

![](_page_26_Picture_1.jpeg)

Le type d'alarme va ensuite apparaître avec comme information le moment d'apparition, l'entrée concernée ainsi que la criticité. Dans l'exemple ci-dessous, j'ai l'alarme « TC DECONNECTE » qui est apparu le 15 juin 2021 à 8h 51. Il est précisé que le TC qui est déconnecté est celui de l'entrée I1

![](_page_26_Picture_3.jpeg)

#### <span id="page-26-0"></span>7.1 Résolution des alarmes système

![](_page_26_Picture_118.jpeg)

Si après avoir effectué les différents manipulation l'erreur persiste, contactez le support technique

![](_page_27_Picture_1.jpeg)

## <span id="page-27-0"></span>VIII. CARACTERISTIQUES

#### <span id="page-27-1"></span>8.1 Caractéristiques mécaniques

![](_page_27_Picture_202.jpeg)

#### <span id="page-27-2"></span>8.2 Caractéristiques électriques

![](_page_27_Picture_203.jpeg)

### <span id="page-27-3"></span>8.3 Caractéristiques électriques

![](_page_27_Picture_204.jpeg)

![](_page_28_Picture_1.jpeg)

### <span id="page-28-0"></span>8.4 Sécurité

![](_page_28_Picture_58.jpeg)

![](_page_29_Picture_0.jpeg)

YOUR DISTRIBUTOR

#### **HEAD OFFICE**

SOCOMEC GROUP SAS SOCOMEC capital 10 816 800  $\in$  R.C.S. Strasbourg B 548 500 149 B.P. 60010 - 1, rue de Westhouse<br>F-67235 Benfeld Cedex - FRANCE

INTERNATIONAL SALES DEPARTMENT

#### SOCOMEC

1, rue de Westhouse - B.P. 60010 F - 67235 Benfeld Cedex - FRANCE<br>Tel. +33 (0)3 88 57 41 41<br>Fax +33 (0)3 88 74 08 00 info.scp.isd@socomec.com

www.socomec.com

![](_page_29_Picture_7.jpeg)

![](_page_29_Picture_8.jpeg)

![](_page_29_Picture_9.jpeg)